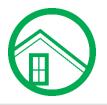

## **Get Started with Our Online Store**

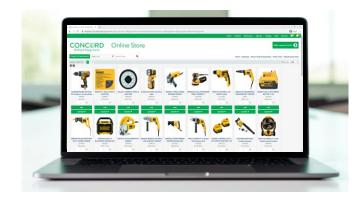

Save time and money with the Concord Building & Design Center Web Store. Your invoices, pricing and much more are now just a click away.

### Key Features and Benefits

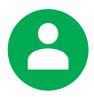

### Make Account Payments

Pay your bill via check or ACH and see a detailed view of your account activity. Access invoices, orders, past purchases and other account information.

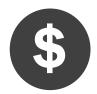

### **Browse Products and Pricing**

Shop by department and see stock levels in real-time. Get product pricing instantly, accessible at any time, including evenings and weekends.

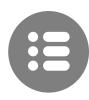

#### **Create Quotes**

Add items to your cart and submit quotes for processing in our secure environment.

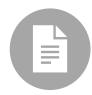

#### **Download Invoices and Statements**

View and download digital copies of your invoices and statements. Cut down on paperwork and keep track of jobs and customer billing more easily.

# Sign Up and View Your Account

To begin, visit webtrack.concordlumbercorp.com.

Sign in using your web store username and password.

If you don't have a web account yet, click the '**Request Access**' button. Fill in the necessary information and you will receive a confirmation email by the end of the next business day.

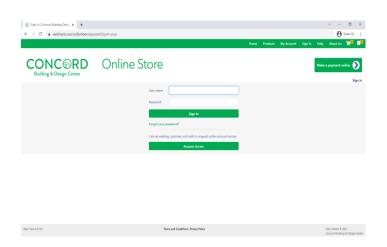

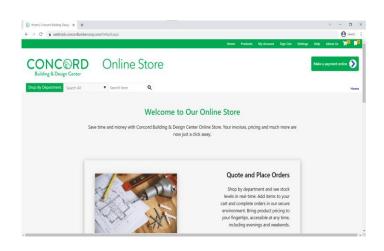

Click the '**My Account**' button on the top navigation bar to access your account information.

For additional information, use the left navigation panel to make a payment, review invoices, orders, quotes, and more.

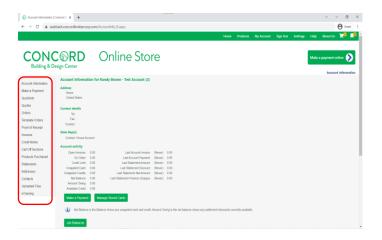

### www.concordBDC.com

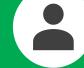

To make an account payment, select the 'Make a Payment Online' button in the top right corner.

| $\leftrightarrow$ $\rightarrow$ C $\cong$ web | track.concordlumbercorp.c | om/AccountPayment_r.aspx |   |  |  |  |  |  |      |          |           |           |          |         | 0                 | 3 🛧                    | 0    |
|-----------------------------------------------|---------------------------|--------------------------|---|--|--|--|--|--|------|----------|-----------|-----------|----------|---------|-------------------|------------------------|------|
|                                               |                           |                          |   |  |  |  |  |  | Home | Products | My Accour | t Sign Ou | : Settir | gs Helj | About U           | : <mark>`</mark>       |      |
| CONC<br>Building & Do                         |                           | Online Store             |   |  |  |  |  |  |      |          |           |           |          | Mak     | e a payment<br>Ac | online 🜔<br>count Payn | ment |
| Account Information                           | Make a Payment            |                          |   |  |  |  |  |  |      |          |           |           |          |         |                   |                        |      |
| Make a Payment                                | Amount owing:             | \$1,178.99               |   |  |  |  |  |  |      |          |           |           |          |         |                   |                        |      |
| Quicklists<br>Quotes                          | Payment amount:           | 1400.91                  |   |  |  |  |  |  |      |          |           |           |          |         |                   |                        |      |
| Orders                                        | Address:                  | (none) 🗸                 | ~ |  |  |  |  |  |      |          |           |           |          |         |                   |                        |      |

| Make a Payment     |                                                                     |
|--------------------|---------------------------------------------------------------------|
| Amount owing:      | \$1,178.99                                                          |
| Payment amount:    | 1400.91                                                             |
| Address:           | (none) V                                                            |
|                    | (Optional)                                                          |
|                    |                                                                     |
| Zip code:          | 0.4.3                                                               |
|                    | (Required for billing)                                              |
|                    |                                                                     |
| Notes:             |                                                                     |
|                    |                                                                     |
|                    |                                                                     |
|                    | (Optional)                                                          |
| Remittance advice: | .^22\16° 1; 49 1622.39\$92£ 42                                      |
| Remittance advice: | . 22010: 112,49 1022,393928 42                                      |
|                    |                                                                     |
|                    | 1                                                                   |
|                    | Comma separated list of invoice numbers you wish to pay. (Optional) |
|                    |                                                                     |
| Email address:     | test@lbm.com                                                        |
|                    | Pay by check { forte }                                              |
|                    | Make Payment                                                        |

Once you have reached the 'Make a Payment' page, enter a payment amount or select one or more invoices from the bottom of the page.

The Remittance Advice section will autopopulate based on the invoices selected.

Click the 'Make Payment' button and follow the prompts to provide your banking information.

## \* Only payments by checking or ACH are currently accepted.

# **Browse Products and Pricing**

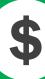

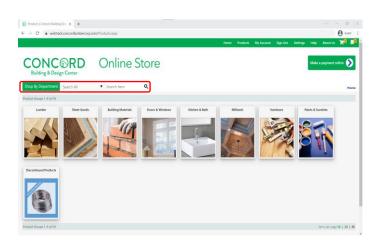

From the home page, use the search menu to find products by keyword or browse by department.

Hover over the 'Shop by Department' button and then over the department of your choice to view various product subcategories.

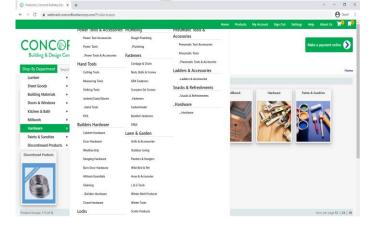

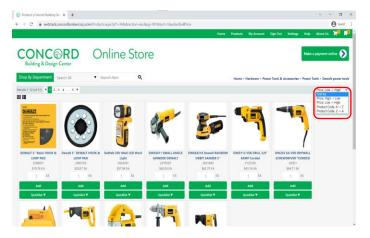

To add products to your cart, type in the desired quantity and click 'Add'.

You can also create Quicklists for frequently ordered items.

To view Quicklists, click the top right icon.

While browsing, use the right-hand menu to sort products by price or product code.

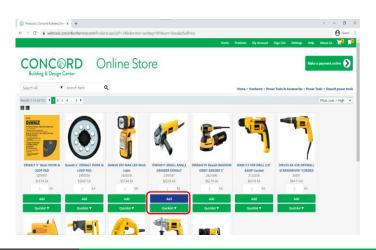

### www.concordBDC.com

### **Submit Quotes**

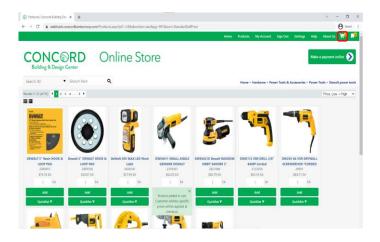

To check out or submit your cart for a quote, click the cart icon in the top navigation bar.

|                               | encord Building Der: x +<br>webtrack.concordlumber.com | p.com/ShoppingCartaspx               |            |                             |                      |          |            |          |          | v          | - a       |     |
|-------------------------------|--------------------------------------------------------|--------------------------------------|------------|-----------------------------|----------------------|----------|------------|----------|----------|------------|-----------|-----|
|                               | NC RD                                                  | Onlin                                | e Store    |                             | Hame                 | Products | My Account | Sign Out | Settings | Help Abou  |           | Σ   |
| ierns in your<br>ireate Quote | Shop for More Empty Cart                               | I                                    |            |                             |                      |          |            |          |          |            |           | Hor |
|                               | Product                                                | Stock                                | Price      | Quantity                    | Total                |          |            |          |          |            |           |     |
|                               | A352<br>A352 SIMPSON FRAMING<br>ANCHOR                 | Littleton Lumber<br>In stock: 323 EA | \$0.55 EA  | 1 EA <b>S</b>               | \$0.35               | ×        |            |          |          |            |           |     |
| ¢                             | 2370567<br>DWE4011 SMALL ANGLE<br>GRINDER DEWALT       | Littleton Lumber<br>In stock: 6 EA   | \$62.03 EA | 2 EA 🗗                      | \$124.06             | ×        |            |          |          |            |           |     |
|                               | <b></b>                                                |                                      |            | S                           | ubtotal (without Tax | \$124.61 |            |          |          |            |           |     |
| Create Quote                  | Shop for More Empty Cart                               |                                      |            |                             |                      |          |            |          |          |            |           |     |
|                               |                                                        |                                      |            |                             |                      |          |            |          |          |            |           |     |
| Pack 65.101                   |                                                        |                                      | Terms are  | Conditions   Privacy Policy |                      |          |            |          |          | Site contr | et © 2021 |     |

Review your items and click 'Create Quote'.

Enter your details into the checkout form.

If you have an address on file, click the 'Select Delivery Address' and 'Use Delivery Address For Billing' buttons.

Ensure that your contact information is accurate so we can reach you!

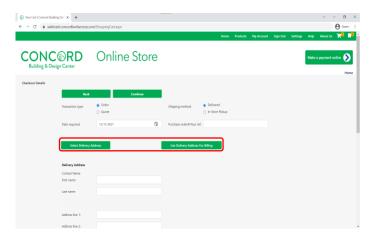

We will fulfill your order or review your quote and get back to you shortly.

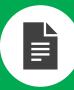

| Account Information | Concord 0 x +                      |          |                                                               |          |                                   |                         |                  |                |               |        | $\vee$    | - o          | 3    |
|---------------------|------------------------------------|----------|---------------------------------------------------------------|----------|-----------------------------------|-------------------------|------------------|----------------|---------------|--------|-----------|--------------|------|
| ← → C = we          | btrack.concordlumberco             | rp.con   | (Accountinfo Raspx                                            |          |                                   |                         |                  |                |               |        |           | <b>0</b> Ger | a)   |
|                     |                                    |          |                                                               |          |                                   | Home                    | Products         | My Account Sig | n Out Setting | s Help | About U   | -            | ń    |
|                     |                                    |          |                                                               |          |                                   | name                    | moutes           | My Account 34  | n out setting | p nep  | ADIOLO    | - n-         |      |
| CON<br>Building & D |                                    |          | Online Sto                                                    | re       |                                   |                         |                  |                |               | Make   | a payment | online 🜔     |      |
|                     | Account Informa                    | tion f   | or Randy Brown - Test Account (2)                             |          |                                   |                         |                  |                |               |        | Acces     | ant Informa  | 0.01 |
| Account Information | Address                            |          | n nancy crown - rest recount (c)                              |          |                                   |                         |                  |                |               |        |           |              |      |
| Make a Payment      | Home                               |          |                                                               |          |                                   |                         |                  |                |               |        |           |              |      |
| Quicklists          | United States                      |          |                                                               |          |                                   |                         |                  |                |               |        |           |              |      |
| Quotes              | Contact details                    |          |                                                               |          |                                   |                         |                  |                |               |        |           |              |      |
| Orders              | Tel.                               |          |                                                               |          |                                   |                         |                  |                |               |        |           |              |      |
| Template Orders     | Fax                                |          |                                                               |          |                                   |                         |                  |                |               |        |           |              |      |
| Proof of Receipt    | Contact                            |          |                                                               |          |                                   |                         |                  |                |               |        |           |              |      |
| Invoices            | Sales Rep(s)                       |          |                                                               |          |                                   |                         |                  |                |               |        |           |              |      |
| Credit Notes        | Contact: House Ac                  | ccount   |                                                               |          |                                   |                         |                  |                |               |        |           |              |      |
| Call Off Sections   | Account activity                   |          |                                                               |          |                                   |                         |                  |                |               |        |           |              |      |
| Products Purchased  | Open Invoices:<br>On Order         |          | Last Account Invoice:<br>Last Account Payment:                |          |                                   |                         |                  |                |               |        |           |              |      |
| Statements          | Credit Limit                       |          | Last Account Payment<br>Last Statement Amount                 |          |                                   |                         |                  |                |               |        |           |              |      |
| Addresses           | Unapplied Cash:                    |          | Last Statement Discount:                                      |          |                                   |                         |                  |                |               |        |           |              |      |
|                     | Unapplied Credits:<br>Net Balance: |          | Last Statement Net Amount:<br>Last Statement Finance Charges: |          |                                   |                         |                  |                |               |        |           |              |      |
| Contacts            | Amount Owing:                      |          | Last Statement Pinance Unarges:                               | (never)  | 0.00                              |                         |                  |                |               |        |           |              |      |
| Uploaded Files      | Available Credit                   | 0.00     |                                                               |          |                                   |                         |                  |                |               |        |           |              |      |
| eTraining           | Make a Paymen                      | 11       | Manage Stored Cards                                           |          |                                   |                         |                  |                |               |        |           |              |      |
|                     |                                    |          |                                                               |          |                                   |                         |                  |                |               |        |           |              |      |
|                     | 🕕 Net Balanc                       | e is the | Balance minus any unapplied cash and credit.                  | Amount O | wing is the net balance minus any | settlement discounts cu | urrently availab | e.             |               |        |           |              |      |
|                     |                                    |          |                                                               |          |                                   |                         |                  |                |               |        |           |              |      |
|                     | Job Balances                       |          |                                                               |          |                                   |                         |                  |                |               |        |           |              |      |
|                     |                                    |          |                                                               |          |                                   |                         |                  |                |               |        |           |              |      |

Begin on the Account Information page, which can be accessed by selecting 'My Account' from the top navigation bar.

To access your invoices, choose 'Invoices' from the left navigation panel.

Click on an invoice number to see more details. Click '**Show Invoice**' to access a copy that can be downloaded or printed.

|                                              | teadcexcedurbercrip.cm/holos;capi<br>Here Pedects My Acourt Sign Det Setting | v − □ X<br>Ø Guet I<br>Help About Us 📌 🖡               |
|----------------------------------------------|------------------------------------------------------------------------------|--------------------------------------------------------|
| CON<br>Building & D                          | C©RD Online Store                                                            | Make a payment online 🕥                                |
| Account Information                          | Invoice Results for Randy Brown - Test Account                               |                                                        |
| Make a Payment<br>Quicklists<br>Quotes       | Searchity Date Range - France: 11/11/2/021                                   |                                                        |
| Orders<br>Template Orders                    | No involve nutched your request.                                             |                                                        |
| Proof of Receipt<br>Invoices<br>Credit Notes |                                                                              |                                                        |
| Call Off Sections<br>Products Purchased      |                                                                              |                                                        |
| Statements<br>Addresses                      |                                                                              |                                                        |
| Contacts<br>Uploaded Files<br>eTraining      |                                                                              |                                                        |
|                                              |                                                                              |                                                        |
| Web Track 6.5.161                            | Terms and Conditions   Philarg Policy                                        | Site content: © 2021<br>Concret Robins & Design Center |

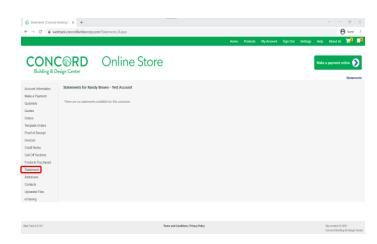

To access your statements, choose '**Statements**' from the left navigation panel.

Click on a statement number and then the 'Get Statement' button to access a copy that can be downloaded or printed.